## **Comment trouver le numéro de carte Apple Pay iPhoneVie | Astuce du jour**

Elisabeth Garry, rédactrice en chef adjointe d'iPhone Life :

Vous pouvez désormais utiliser votre Apple Cash pour effectuer des achats en ligne dans les magasins qui n'acceptent pas Apple Pay.

Avec les dernières mises à jour d'iOS, vous disposez d'un numéro de carte Apple Cash que vous pouvez utiliser dans les vitrines en ligne de la même manière que vous saisiriez un numéro de carte de crédit. Voici comment utiliser votre numéro de carte Apple Cash.

## **Pourquoi vous allez adorer cette astuce :**

- **Utilisez votre Apple Cash pour effectuer des achats là où Apple Pay n'est pas accepté.**
- **Restez en sécurité en générant un nouveau numéro de carte et/ou un nouveau code de sécurité à tout moment.**
- **Utilisez votre numéro de carte virtuelle pour saisir des informations de paiement dans Safari ou partout où vous effectuez des achats en ligne.**

## **Configuration requise**

*Cette astuce fonctionne sur les iPhones exécutant iOS 17.4 ou version ultérieure. Découvrez comment effectuer la mise à jour vers la [dernière version d'iOS.](https://www.iphonelife.com/content/how-to-update-to-ios-11-iphone-ipad)*

Effectuer des achats en ligne avec Apple Cash n'a jamais été aussi facile.

Si votre iPhone est à jour et que vous avez [configuré Apple Pay](https://www.iphonelife.com/content/how-to-set-apple-pay-your-iphone), vous devriez maintenant disposer d'un numéro de carte Apple Cash que vous pouvez utiliser de la même manière qu'un numéro de carte de crédit.

Pour plus de trucs et astuces sur Apple Pay, consultez notre bulletin [d'information gratuit Astuce du jour.](https://www.iphonelife.com/dailytips?utm_source=tip&utm_medium=referral&utm_campaign=intext) Maintenant, voici comment trouver votre numéro de carte Apple Cash :

1. Ouvrez **l'application Wallet**.

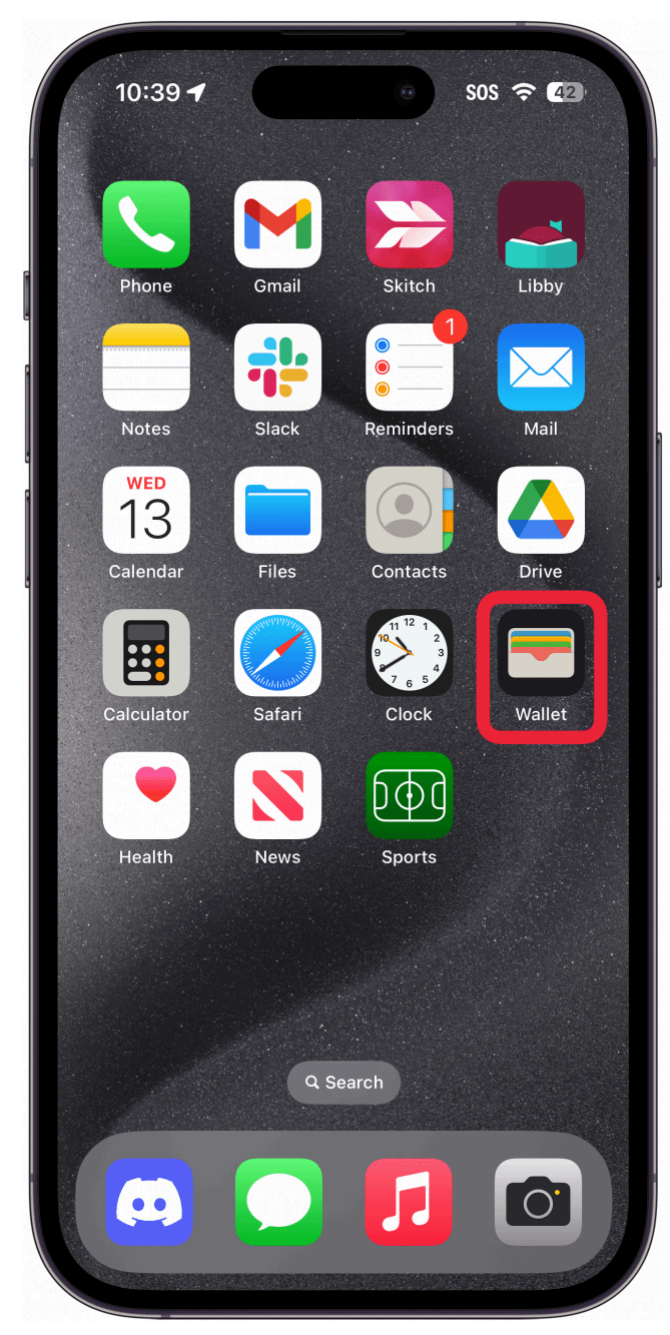

2. Touchez votre **carte Apple Cash**.

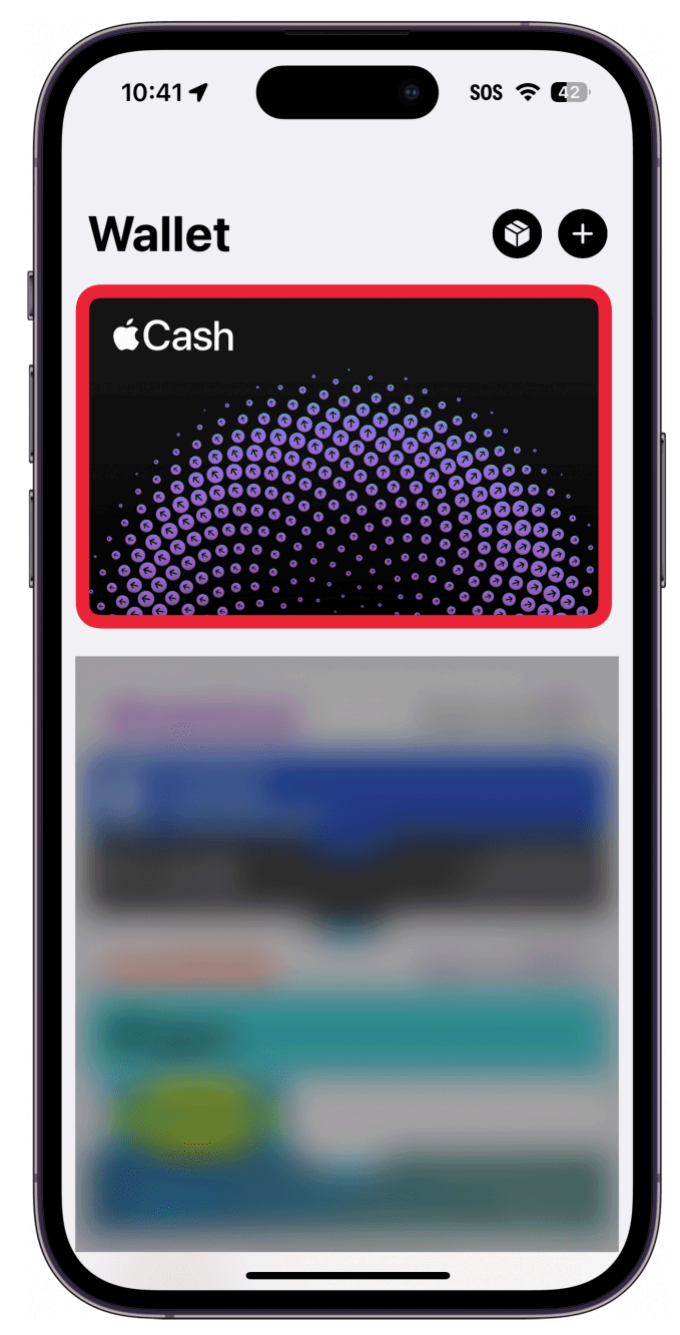

3. Appuyez sur le bouton de **menu à trois points**.

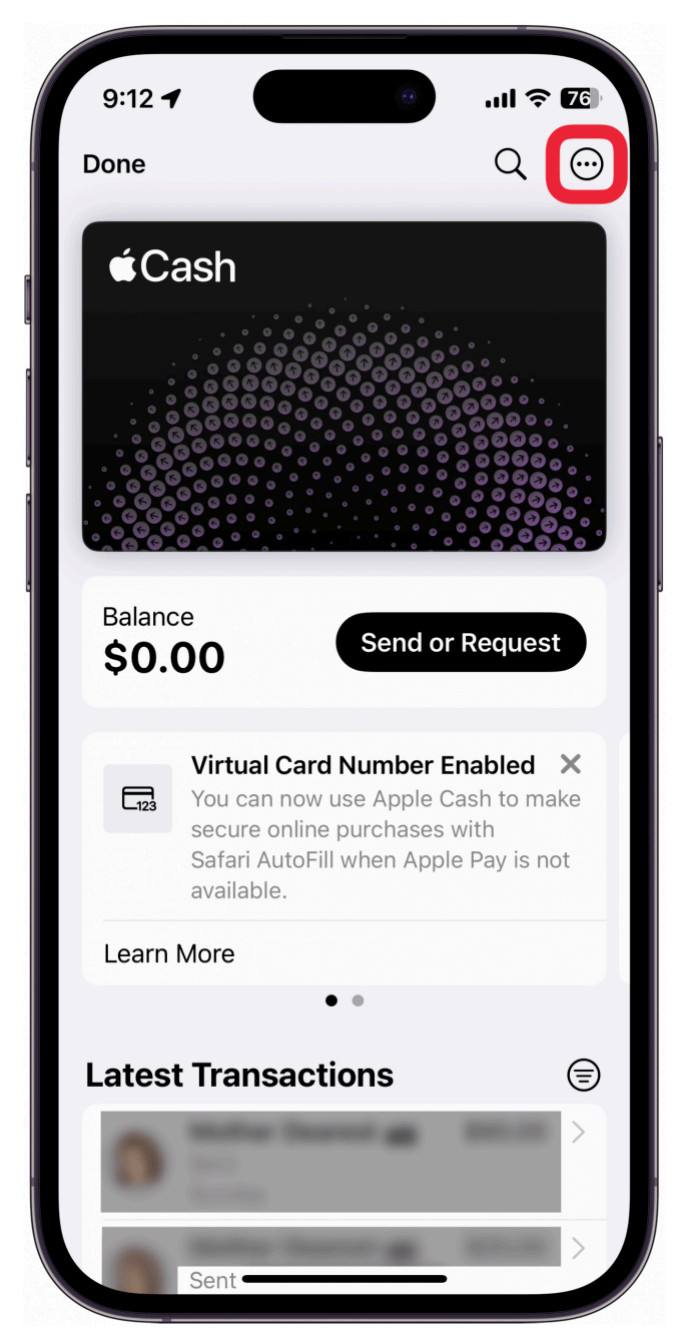

4. Appuyez sur **Numéro de carte**.

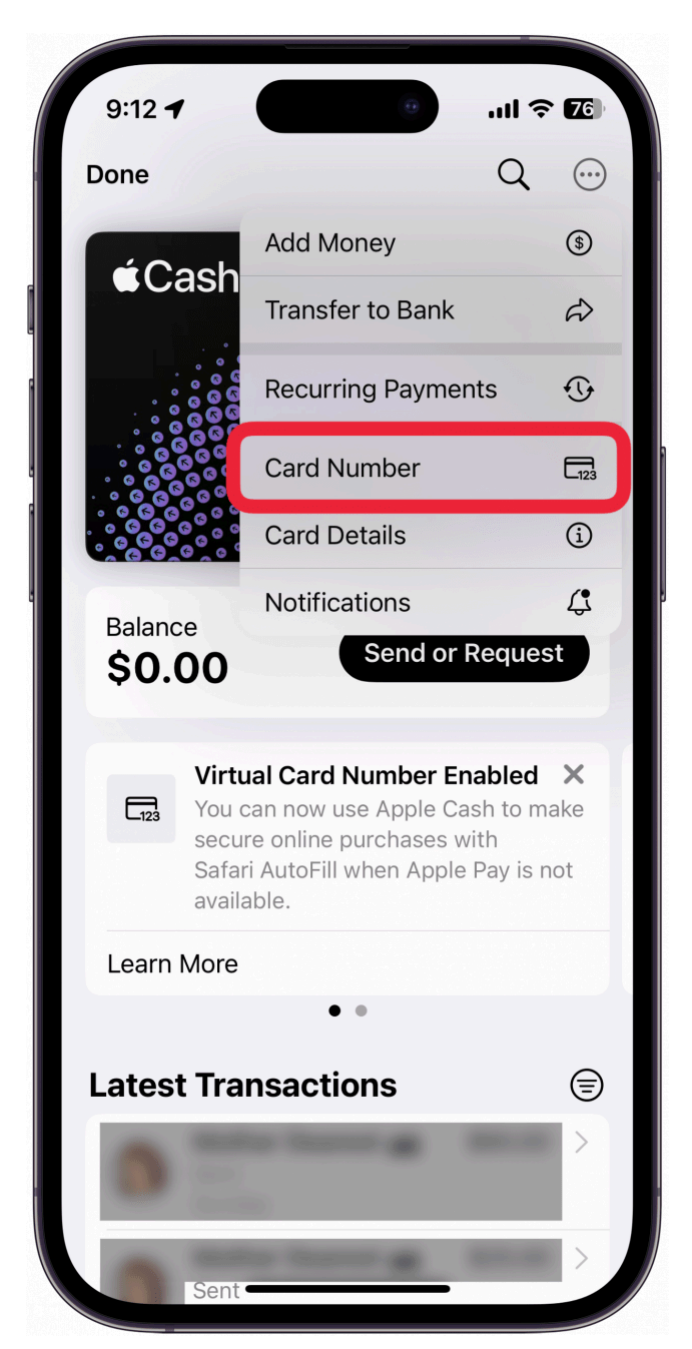

5. Si vous ne voyez pas votre numéro de carte, vous devrez peut-être appuyer sur **Configurer le numéro de carte virtuelle**.

Si vous voyez les informations de votre carte virtuelle, vous pouvez passer à l'étape 9.

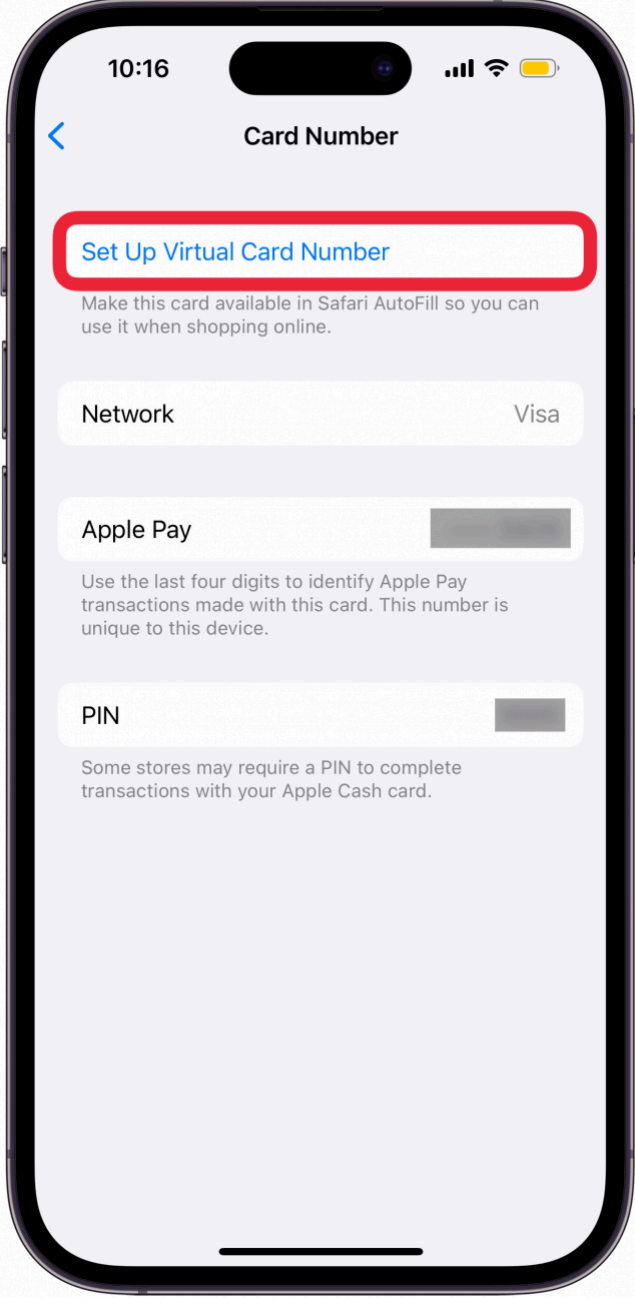

6. Appuyez sur **Continuer**.

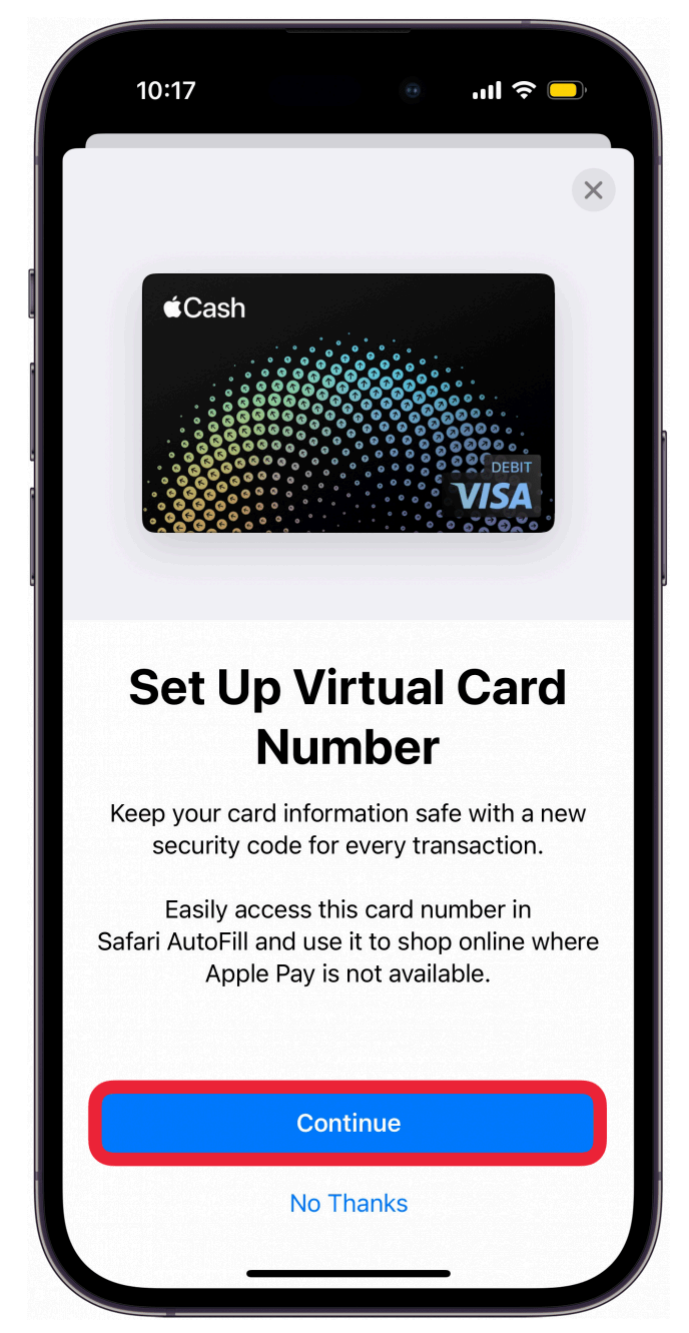

7. Double-cliquez sur le bouton latéral pour autoriser la configuration de votre numéro de carte virtuelle.

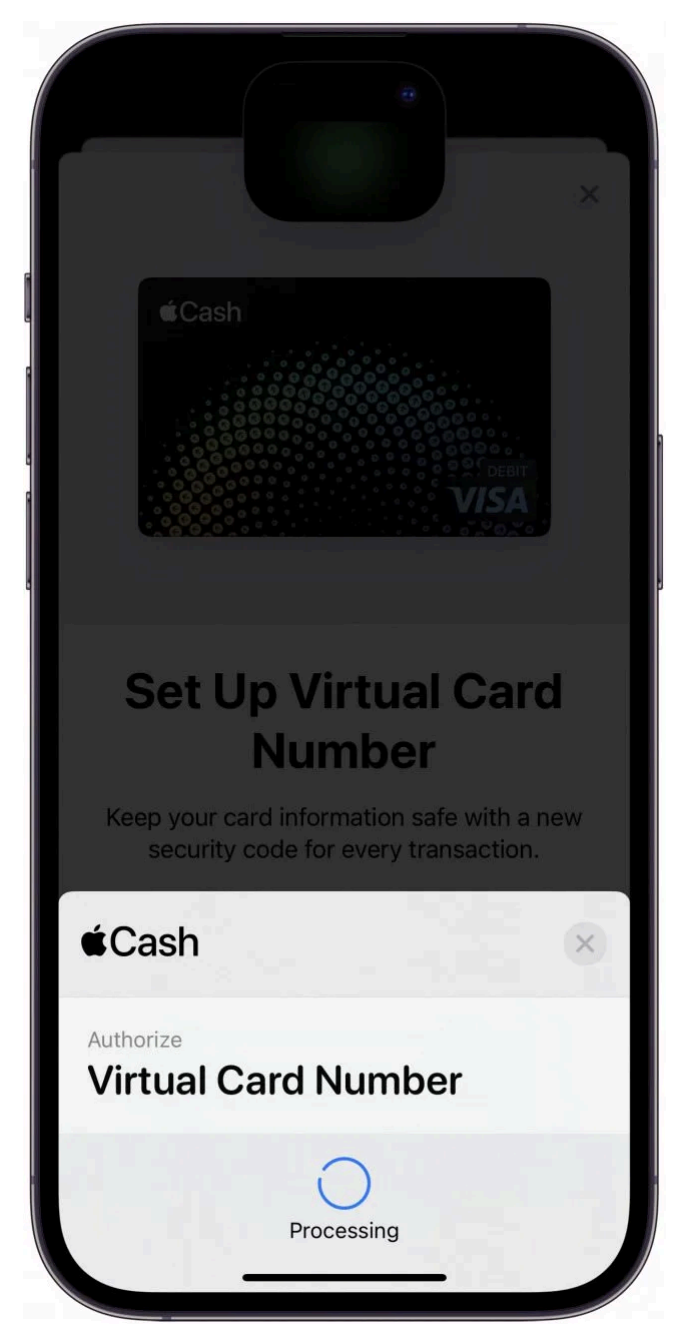

8. Appuyez sur **OK** lorsque vous avez terminé de configurer le numéro de carte.

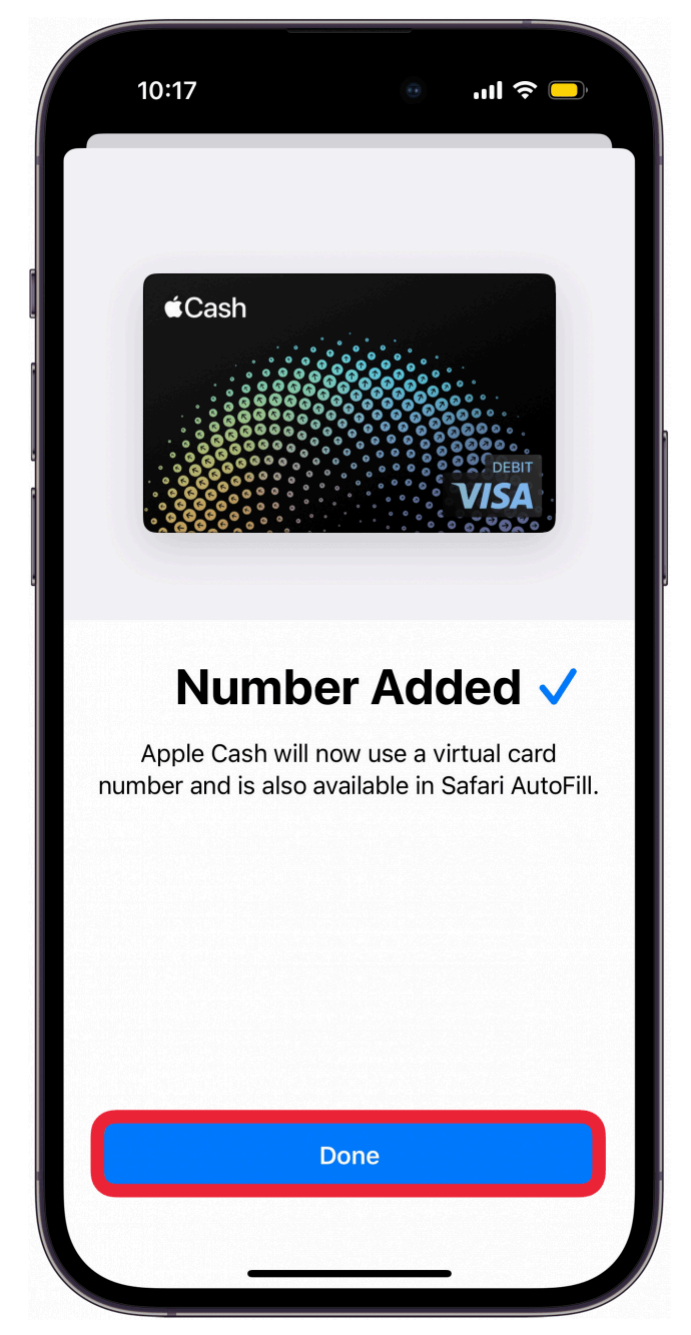

9. Lorsque vous accédez à votre numéro de carte, vous devez vous authentifier avec Face ID. Vous verrez alors votre numéro de carte, sa date d'expiration et votre code de sécurité.

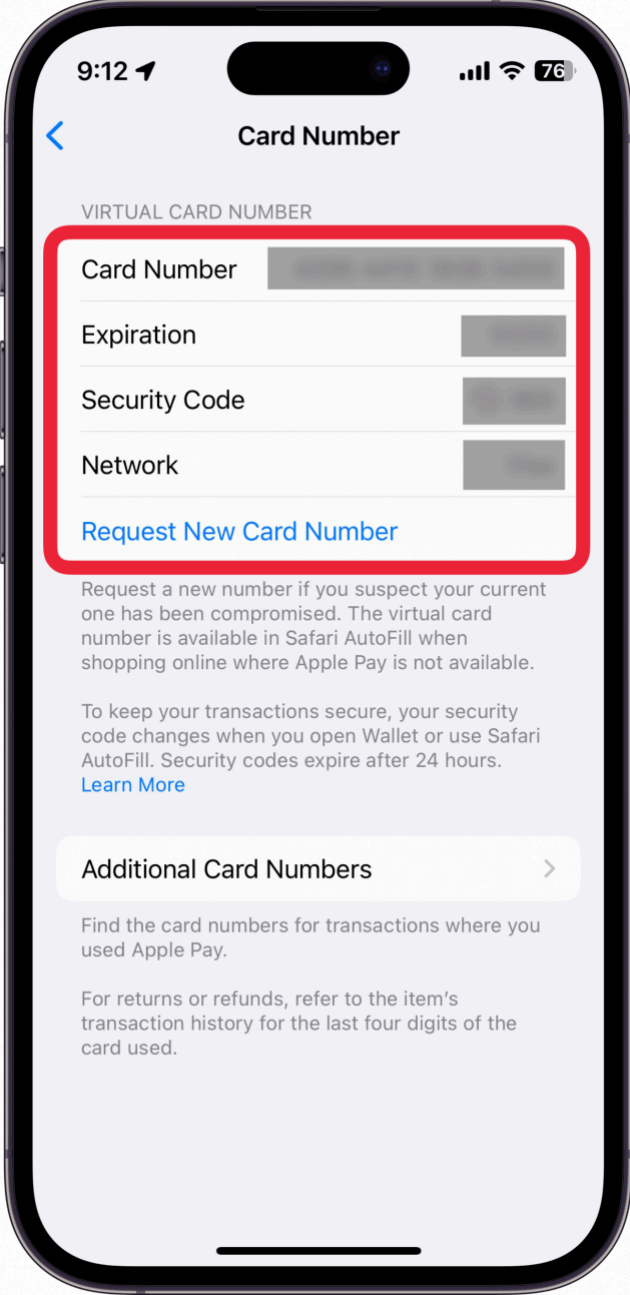

10. Vous pouvez appuyer sur **Demander un nouveau numéro de carte** si vous avez besoin d'un nouveau numéro pour une raison quelconque, par exemple si votre numéro actuel a été compromis.

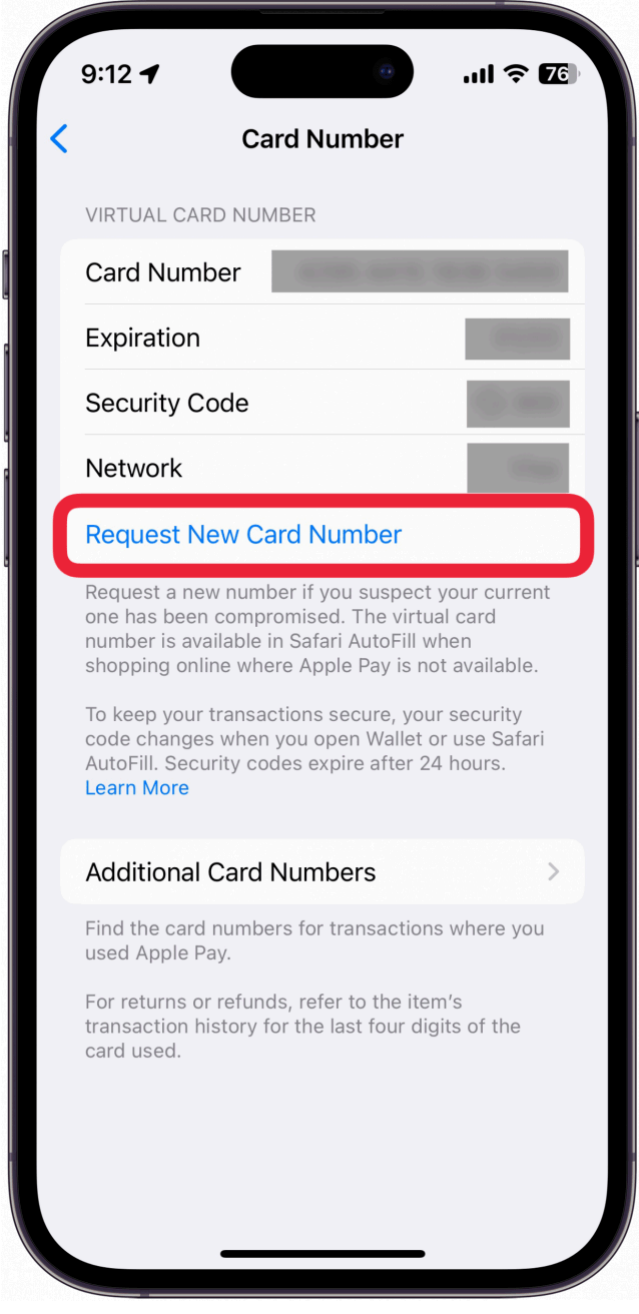

## **Note**

Votre code de sécurité change après chaque utilisation ou chaque fois que vous ouvrez l'app Wallet.

Vous pouvez utiliser ces informations pour faire des achats en ligne à l'aide d'Apple Cash. Ensuite, découvrez [quels magasins acceptent Apple Pay](https://www.iphonelife.com/content/tip-day-how-quickly-find-nearby-apple-pay-locations).

*Recherche et mise en page par: Michel Cloutier CIVBDL 20240330 "C'est ensemble qu'on avance"*